## **Zmiana języka w pakiecie Office 365**

W przypadku spotkania poniższego okna dialogowego w czasie logowania do konta Office 365, należy wybrać sposób przywracania hasła do konta.

1. sposób to podanie numeru telefony w celu wysłania kodu weryfikującego.

2. sposób to wpisanie adresu e-mail na który wysłana zostanie wiadomość z kodem weryfikującym który należy wpisać w wyświetlonym polu do weryfikacji kodu.

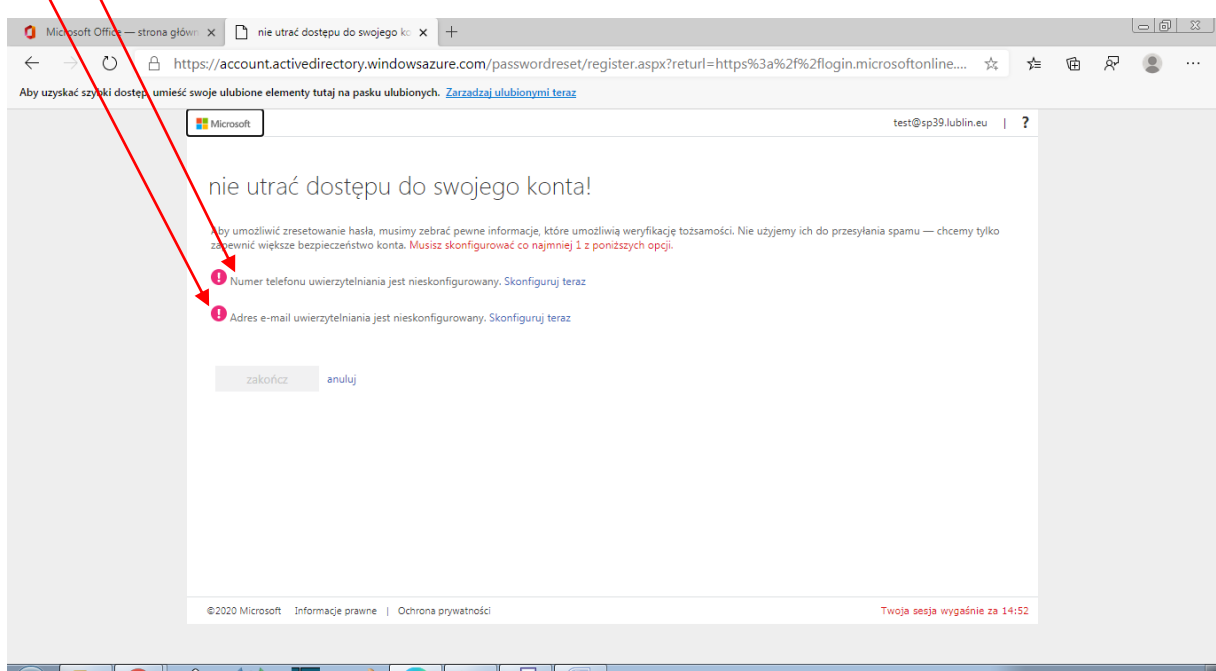

Zgłaszają mi się osoby z angielską wersją pakietu Office 365, w celu zmiany języka należy wykonać poniższe kroki:

1. Zaloguj się i kliknij w swoje inicjały w prawym górnym rogu. Wybierz przycisk **Wyświetl konto**

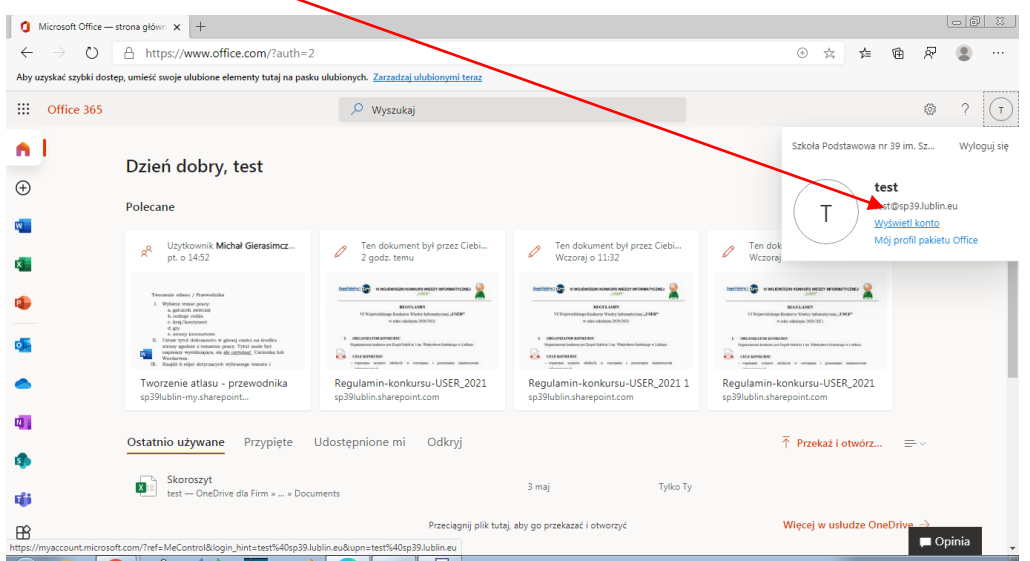

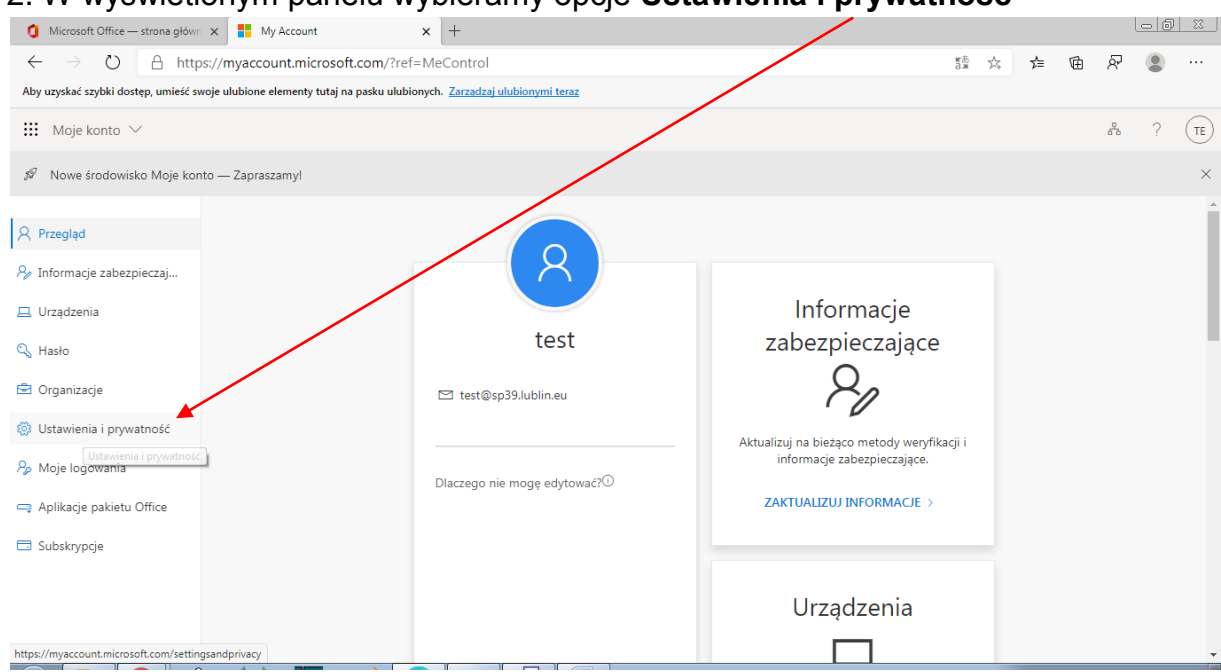

#### 2. W wyświetlonym panelu wybieramy opcje **Ustawienia i prywatność**

### 3. Wybieramy **język wyświetlania**

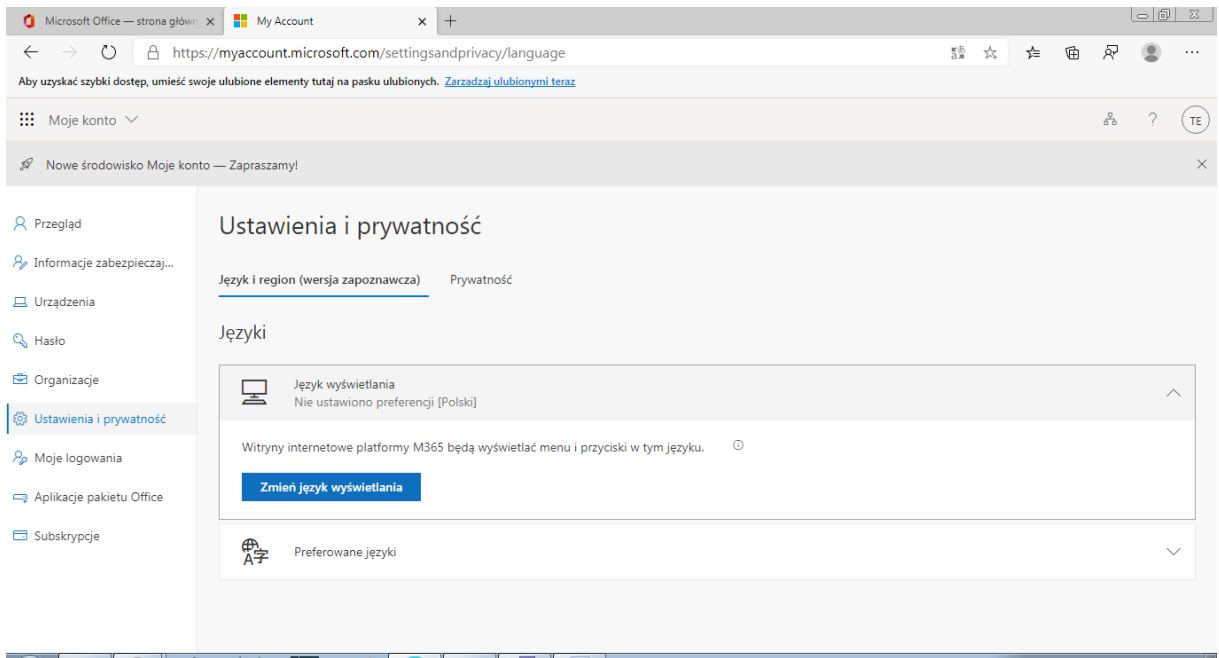

#### 4. Wpisujemy język **Polski** i klikamy wybierz.

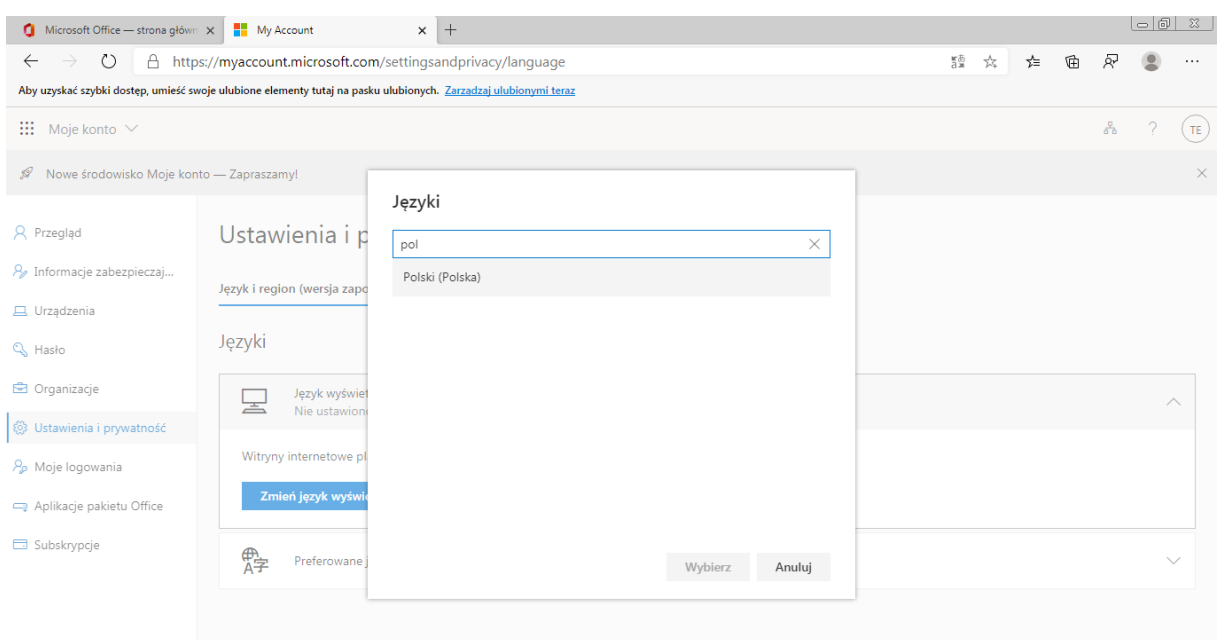

# **Aktualizujemy** język

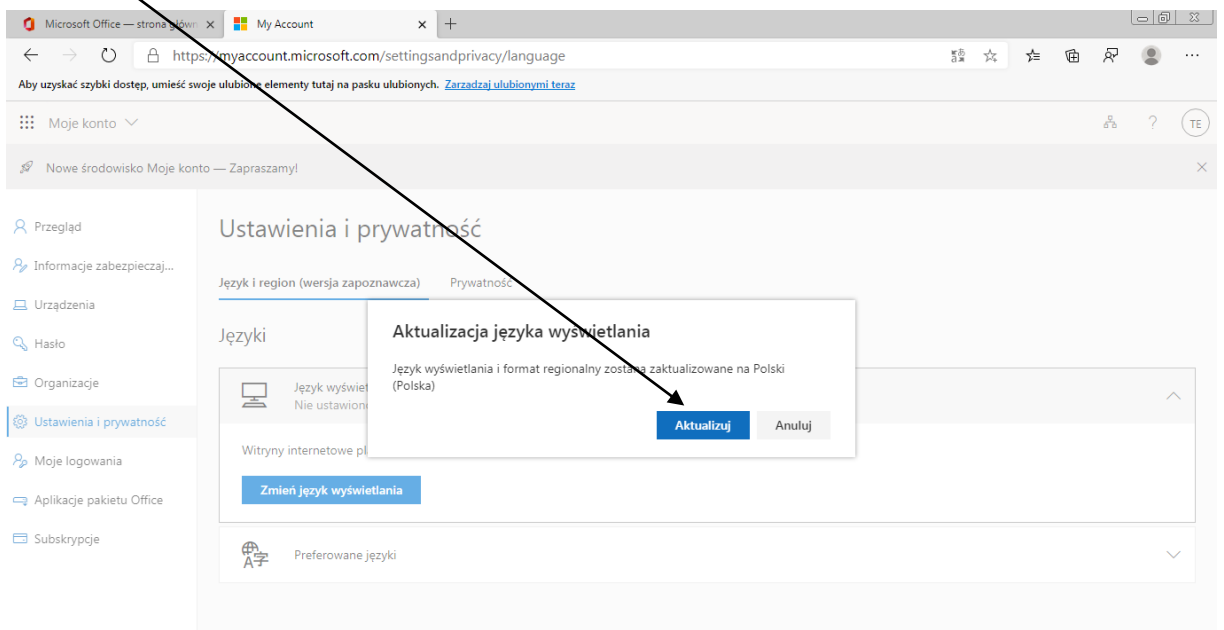

#### Po ponownym zalogowaniu powinniśmy mieć zmieniony język

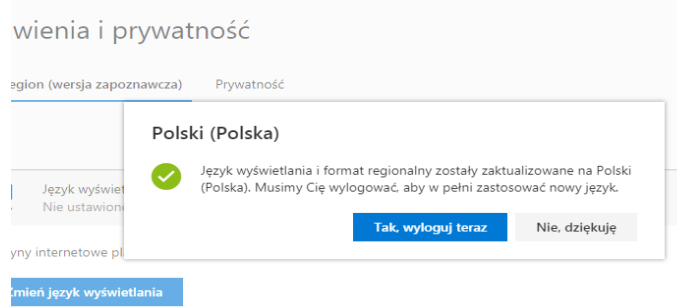